## **Active Alarms - Critical and Uncritical (HI)**

## Active alarms - critical and uncritical

The tabs allowing to display and control critical and uncritical alarms (they have the same appearance and functionality) are shown in the following figure:

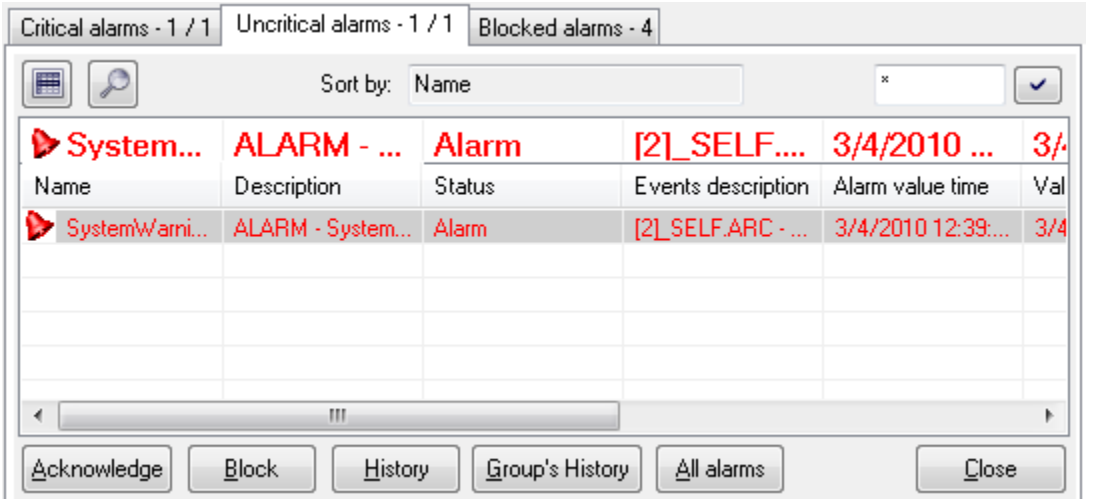

The tabs contain name and number of current active alarms in the system.

There are two buttons placed below - the button activates the basic sorting of the list by the first column. The button switches between two information views - basic and extended. Their contents is defined in the dialog box [Console Preferences](https://doc.ipesoft.com/pages/viewpage.action?pageId=3444058#ConsolePreferences(WorkwithD2000HI)-alarmy_zoznam) (or [User Preferences](https://doc.ipesoft.com/pages/viewpage.action?pageId=3444057)) - the **Active - basic contents** and **Active - extended contents** items.

The parameter Sort by shows the current order of the list. Next to the parameter input box, there is the input field for entering a [mask](https://doc.ipesoft.com/pages/viewpage.action?pageId=3443289#LoggingSettings(MonitoringaLoggedProcess)-maska) for selecting objects by entered name.

There is one row placed above the list of alarms that shows either information on new alarm in the D2000 system or the alarm selected in the list. The alarm information is displayed in larger font.

The alarm list itself is placed below the row.

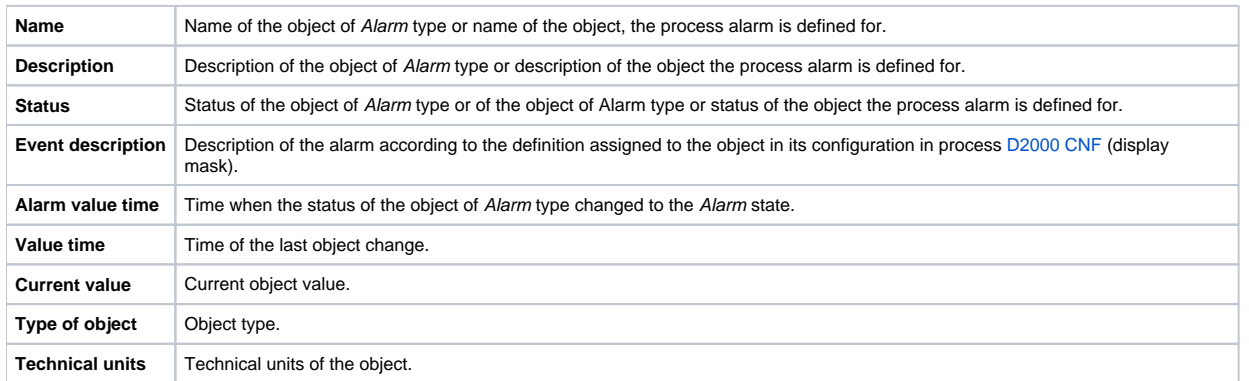

Clicking the header of a column sorts the list in ascending / descending order by the key determined by this column. Used key and sorting method are shown in the parameter **Sort by**.

There are the following buttons (available in dependence on the status of selected alarm) placed in the tabs:

- Acknowledge - [acknowledges selected active alarm](https://doc.ipesoft.com/pages/viewpage.action?pageId=3443253)
- Block - [blocks selected active alarm](https://doc.ipesoft.com/pages/viewpage.action?pageId=3443256)
- History shows the object's history. Clicking the button opens the [System logging](https://doc.ipesoft.com/pages/viewpage.action?pageId=3443291) dialog box.
- Group's History shows the history of objects included in selected [alarm group](https://doc.ipesoft.com/pages/viewpage.action?pageId=3443251). Clicking the button opens the [System logging](https://doc.ipesoft.com/pages/viewpage.action?pageId=3443291) dialog box.
- All Alarms clicking the button opens the [List of alarm objects](https://doc.ipesoft.com/pages/viewpage.action?pageId=3444127) window
- Close closes the Alarm list window

## **Note**

In the lists of critical and uncritical alarms, there are color coded alarms:

- **Active alarm** red color
- **Acknowledged alarm** dark-red color

ന

unless they are coloured by status text.

**Related pages:** [Graphic alarm symbols](https://doc.ipesoft.com/display/D2DOCV11EN/Alarm+Graphic+Symbols)